# 405. データマイニング実験

1.目的

データマイニングとは,データをマイニング(発掘)して,情報・知見・知識・仮説・課題などを見 つける手法・プロセスのことである.いくつかの課題を通じて実際のデータを解析することによって, データマイニングの中心的な手法である回帰分析について理解する.

2.例題

表1に示したデータは,それぞれの胸囲,身長,体重の関係を示している.ここでは,胸囲,および 身長が,体重に対してどのような関係があるかを分析する.

| No. | 胸囲(cm) | 身長(cm) | 体重(kg) |
|-----|--------|--------|--------|
| 1   | 80     | 164    | 53     |
| 2   | 82     | 158    | 55     |
| 3   | 85     | 162    | 56     |
| 4   | 82     | 158    | 51     |
| 5   | 84     | 164    | 56     |
| 6   | 82     | 152    | 44     |
| 7   | 77     | 153    | 50     |
| 8   | 78     | 157    | 47     |
| 9   | 78     | 153    | 45     |
| 10  | 82     | 158    | 54     |
| 11  | 75     | 160    | 51     |
| 12  | 82     | 150    | 51     |

表1:胸囲,身長,体重のデータ

分析手順は、以下のようである.

[手順1]:Excel 上に表を作成する

[手順2]:それぞれの変数に対して散布図を作成する

[手順3]:単回帰式,および,相関係数を求める.

[手順4]:単回帰式を利用して残差と相対誤差を求める.

[手順5]:重回帰分析を行う.

[手順6]:重回帰式,および重相関係数を求める.

[手順7]:重回帰式を利用して残差と相対誤差を求める.

以下では,それぞれの手順の詳細について説明する.

2.1.[手順 1]:Excel 上に表の作成

Excel を起動し,表1と全く同じように,Excel 上に表を作成する(図1参照).

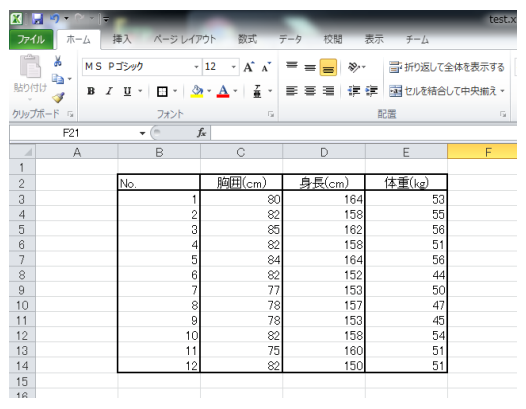

図1:表の作成

2.2.[手順2]:それぞれの変数に対して散布図の作成

まず,胸囲と体重の関係についての散布図を作成する.

Excel の「挿入タブ」を選択し,「散布図」の中の左上の散布図を選択する(図2参照).

| 区川見            | - 10-                                  |        |               |           |                         |     |         |            |        |             |   |                                   |              | test.xisx - Microsoft Excel |     |     |
|----------------|----------------------------------------|--------|---------------|-----------|-------------------------|-----|---------|------------|--------|-------------|---|-----------------------------------|--------------|-----------------------------|-----|-----|
| ファイル           | ホーム                                    | 挿入     |               | ページレイアウト  | 数式                      | データ | 校閲      |            | 表示     | チーム         |   |                                   |              |                             |     |     |
|                | $\overline{\overline{\overline{\nu}}}$ | $\sim$ | $\frac{1}{2}$ |           | $\frac{1}{2}$<br>4 =    |     |         | Ж۲         | Ö      | <b>SALE</b> |   | W                                 |              | $\overline{\mathsf{w}}$     | hh. | mar |
|                | ピボットテーブル テーブル                          | 図      | クリップ<br>アート   | 図形<br>٠   | SmartArt スクリーン<br>ショット・ |     | 縦棒<br>٠ | 折れ線<br>٠   | 円<br>٠ | 構棒<br>٠     | 面 | 散布図                               | その他の<br>パミフェ | 折れ線                         | 縦棒  | 勝敗  |
|                | テーブル                                   |        |               | 図         |                         |     |         |            |        | グラフ         |   | 散布図                               |              |                             |     |     |
|                | L2                                     | ٠      | $\equiv$      | $f_x$     |                         |     |         |            |        |             |   | ١ö                                | ۰            |                             |     |     |
| $\mathcal{A}$  | A                                      |        | B             |           | C                       |     | D       |            |        | E           |   | ٠<br>$\circ$<br>l o<br>$^{\circ}$ |              |                             |     |     |
| 1              |                                        |        |               |           |                         |     |         |            |        |             |   |                                   |              |                             |     |     |
| $\overline{c}$ |                                        | No.    |               |           | 胸囲(cm)                  |     | 身長(cm)  |            |        | 体重(kg)      |   |                                   |              |                             |     |     |
| 3              |                                        |        |               |           | 80                      |     |         | 164        |        | 53          |   | ø                                 |              |                             |     |     |
| $\overline{4}$ |                                        |        |               | $\hat{c}$ | 82                      |     |         | 158        |        | 55          |   | dh                                |              | すべてのグラフの種類(A)               |     |     |
| 5<br>6         |                                        |        |               | 3<br>4    | 85<br>82                |     |         | 162        |        | 56<br>51    |   |                                   |              |                             |     |     |
| 7              |                                        |        |               | 5         | 84                      |     |         | 158<br>164 |        | 56          |   |                                   |              |                             |     |     |
| 8              |                                        |        |               | 6         | 82                      |     |         | 152        |        | 44          |   |                                   |              |                             |     |     |
| 9              |                                        |        |               | 7         | 77                      |     |         | 153        |        | 50          |   |                                   |              |                             |     |     |
| 10             |                                        |        |               | 8         | 78                      |     |         | 157        |        | 47          |   |                                   |              |                             |     |     |
| 11             |                                        |        |               | 9         | 78                      |     |         | 153        |        | 45          |   |                                   |              |                             |     |     |
| 12             |                                        |        |               | 10        | 82                      |     |         | 158        |        | 54          |   |                                   |              |                             |     |     |
| 13             |                                        |        |               | 11        | 75                      |     |         | 160        |        | 51          |   |                                   |              |                             |     |     |
| 14             |                                        |        |               | 12        | 82                      |     |         | 150        |        | 51          |   |                                   |              |                             |     |     |
| 15             |                                        |        |               |           |                         |     |         |            |        |             |   |                                   |              |                             |     |     |

図2:散布図の選択

図3のようなグラフを表示するための白いウィンドウが表示される.グラフツールの「デザインタブ」 の「データの選択」をクリックする(※グラフのウィンドウを選択しないとグラフツールのタブは表示 されない).

| 図書の            |                                    |                                        | test.xlsx - Microsoft Excel                             |                                 |           | グラフッール |             |             |   |
|----------------|------------------------------------|----------------------------------------|---------------------------------------------------------|---------------------------------|-----------|--------|-------------|-------------|---|
| ファイル           | ホーム                                | 押入<br>ページレイアウト                         | 数式                                                      | データ<br>校開                       | 表示<br>チーム | デザイン   | レイアウト<br>書式 |             |   |
| の変更            | ٩ò<br>グラフの種類 テンプレート<br>として保存<br>種類 | <b>dal</b><br>データの<br>選択<br>tJ)<br>データ | $(1 + 1 + 1)$<br>ç°⊞<br>$0 - 0 -$<br>$0 -$<br>グラフのレイアウト | .9<br>mar.<br>$\overline{\ast}$ |           |        |             | グラフのスタイル    |   |
|                | グラフ1                               |                                        |                                                         |                                 |           |        |             |             |   |
| $\overline{A}$ | A                                  | B                                      | $\circ$                                                 | D                               | E         | F      | G           | H           | J |
|                |                                    |                                        |                                                         |                                 |           |        |             | <b>XXXX</b> |   |
| $\sqrt{2}$     |                                    | No.                                    | 胸囲(cm)                                                  | 身長(cm)                          | 体重(kg)    |        |             |             |   |
| $\sqrt{3}$     |                                    |                                        | 80                                                      | 164                             | 53        |        |             |             |   |
| $\overline{4}$ |                                    |                                        | 82                                                      | 158                             | 55        |        |             |             |   |
| $\,$ 5 $\,$    |                                    | 3                                      | 85                                                      | 162                             | 56        |        |             |             |   |
| $_{\rm 6}$     |                                    |                                        | 82                                                      | 158                             | 51        |        |             |             |   |
| 7              |                                    | 5                                      | 84                                                      | 164                             | 56        |        |             |             |   |
| $\rm 8$        |                                    | 6                                      | 82                                                      | 152                             | 44        |        |             |             |   |
| $\overline{9}$ |                                    | 7                                      | 77                                                      | 153                             | 50        |        |             |             |   |
| 10             |                                    | 8                                      | 78                                                      | 157                             | 47        |        |             |             |   |
| 11             |                                    | 9                                      | 78                                                      | 153                             | 45        |        |             |             |   |
| 12             |                                    | 10                                     | 82                                                      | 158                             | 54        |        |             |             |   |
| 13             |                                    | 11                                     | 75                                                      | 160                             | 51        |        |             |             |   |
| 14             |                                    | 12                                     | 82                                                      | 150                             | 51        |        |             |             |   |
| 15             |                                    |                                        |                                                         |                                 |           |        |             |             |   |
| 16             |                                    |                                        |                                                         |                                 |           |        |             | 3333.       |   |
| 17             |                                    |                                        |                                                         |                                 |           |        |             |             |   |
| 18             |                                    |                                        |                                                         |                                 |           |        |             |             |   |

図3:データの選択

図 4 のようなデータソースの選択ウィンドウが表示される.「追加ボタン」をクリックする.

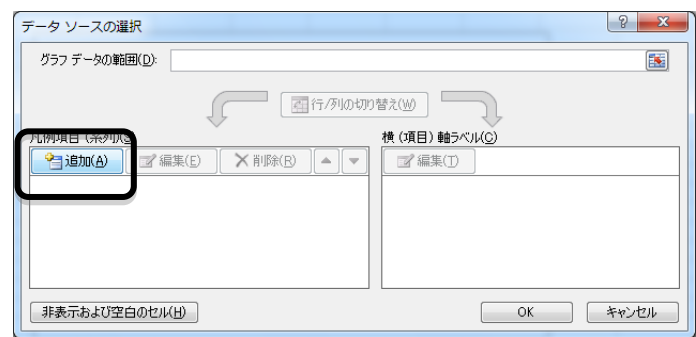

図4:データソースの選択

図5のような系列の編集ウィンドウが表示される.「系列名」(胸囲(cm)),「系列 X の値」(胸囲のデ ータ),「系列 Y の値」(体重のデータ)を,それぞれのデータセルを選択することで指定し,「OK ボタ ン」を押す.

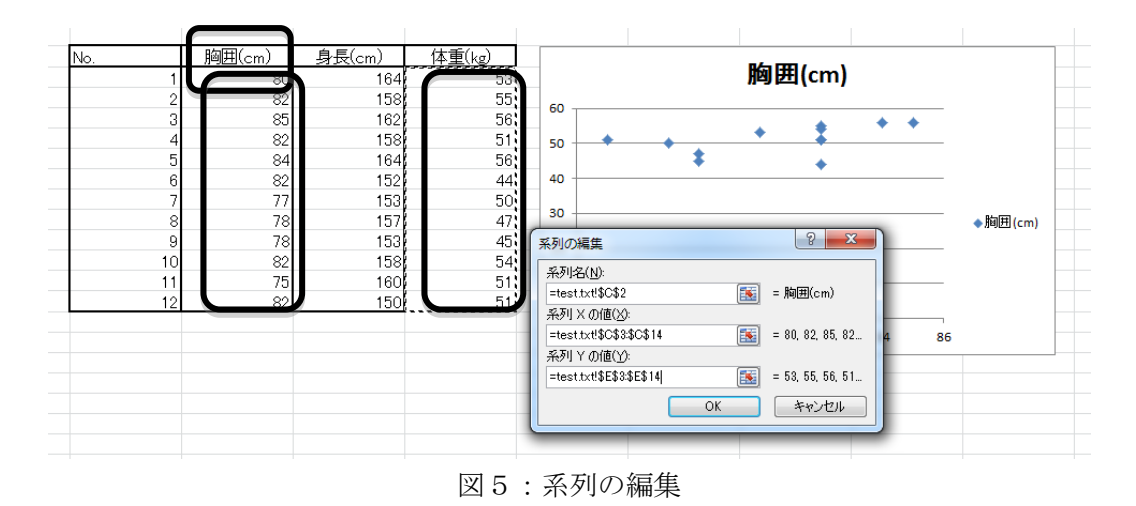

「OK ボタン」を押すと、図6左のような胸囲と体重の関係を示した散布図が表示される. 同様の手順 で,身長と体重の関係を示した散布図を作成すると,図 6 右のような散布図が表示される.

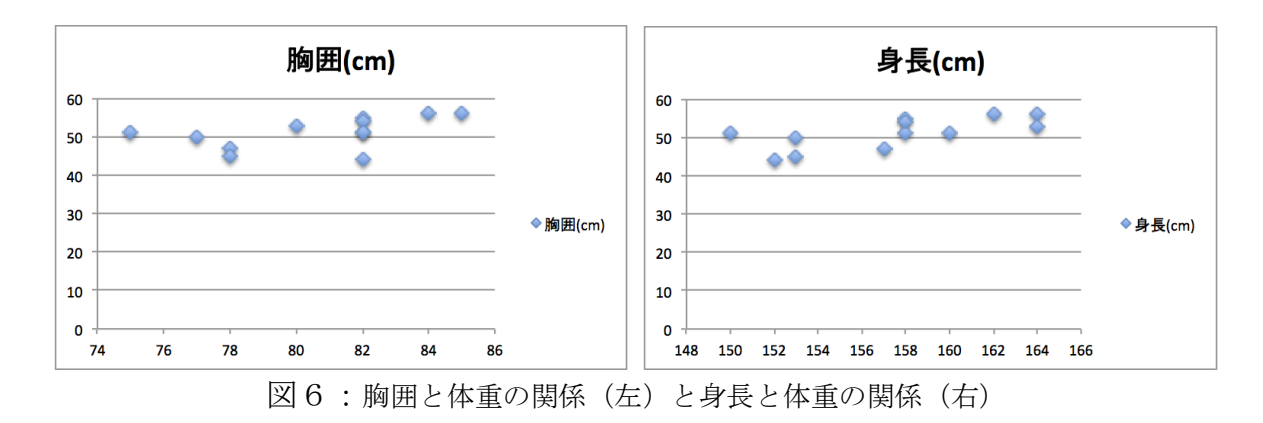

これらの散布図を見ると、胸囲および身長に従って体重が多くなるような、比例の関係を確認するこ とができる.また,若干ではあるが,胸囲と身長では,身長の方が,より比例的な関係にあるように見 受けられる.

2.3.[手順3]:単回帰式,および相関係数の導出

グラフツールの「レイアウトタブ」の「近似曲線」を選択し,さらに「その他の近似曲線オプション」 を選択する.

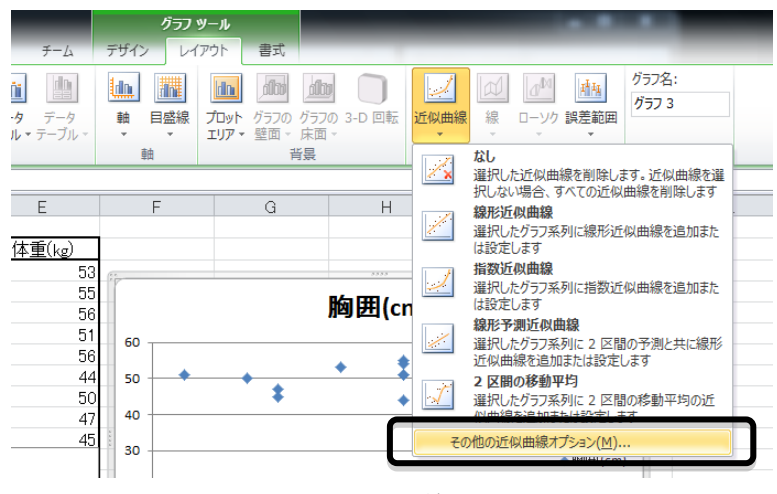

図7:近似曲線の選択

すると,図8のような近似曲線の書式設定ウィンドウが表示されるので,「線形近似」,「グラフに数 式を表示する」,「グラフに R-2 乗値を表示する」を選択して,「閉じるボタン」を押す.

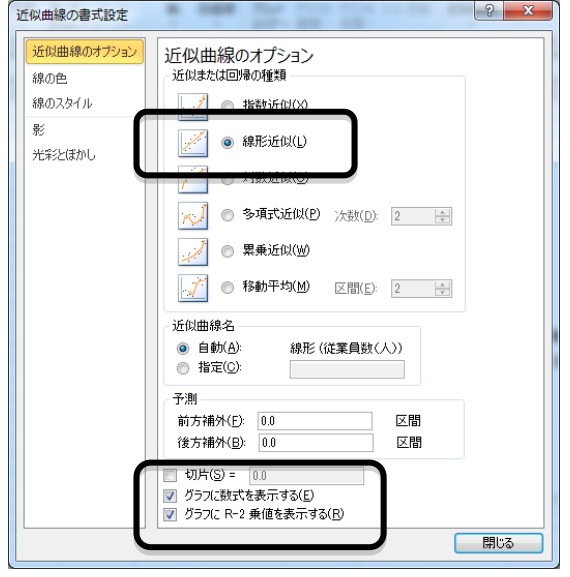

図8:近似曲線の書式設定

図9および図10のように,グラフ上に表示された数式が近似直線の式であり,胸囲 x と体重 y との 関係,および,身長 x と体重 y との関係を示した式である. つまり, 胸囲や身長から体重を以下のよう に計算によって推定することができる.

体重(kg)=0.6816×胸囲(cm)−3.8382 (1) 体重(kg)=0.601×身長(cm)−43.52 (2)

これらの式を「回帰式」といい、特に変数がそれぞれ1つなので「単回帰式」という. ちなみに,手 順5以降の重回帰分析による回帰式は,変数が複数なので「重回帰式」という.

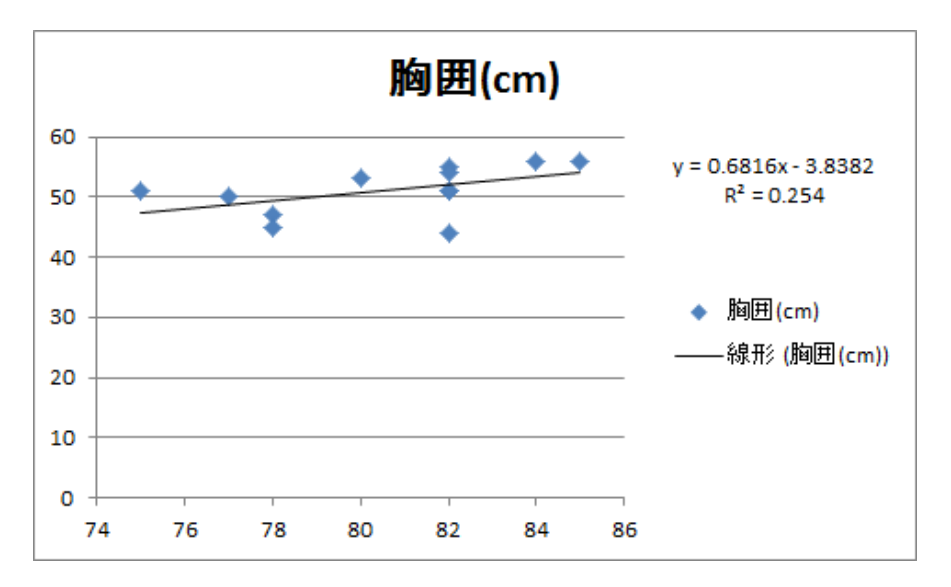

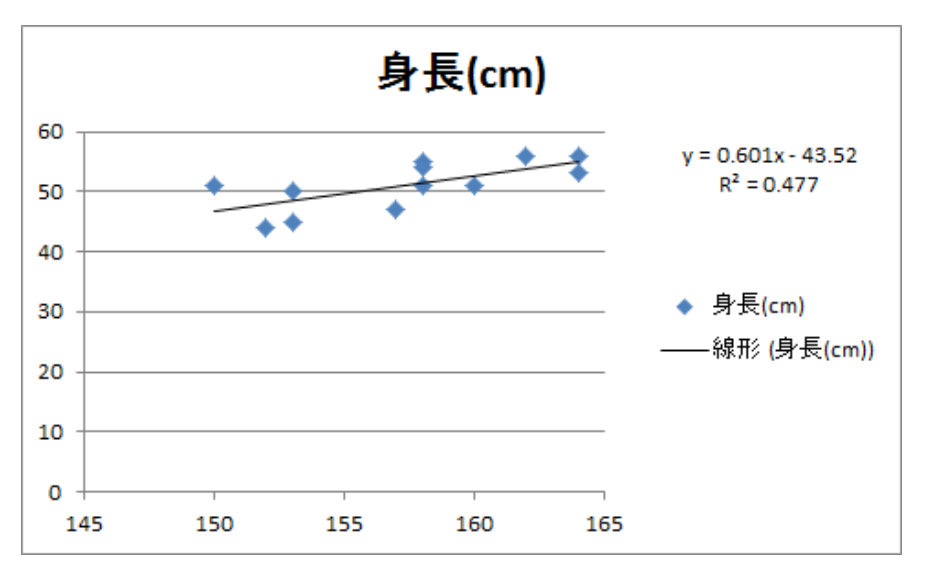

図9:胸囲と体重における近似直線,回帰式,相関係数の表示

図10:胸囲と体重における近似直線,回帰式,相関係数の表示

また、グラフ上に表示されている R2は、相関係数を2乗した値を示している.相関係数とは、それ ぞれの値にどの程度の関係性があるかを示す指標であり,−1 から 1 の範囲の実数値である.1に近いと きは正の相関(一方が増加すれば他方も増加する関係)があるといい,−1 に近ければ負の相関(一方が 増加すれば他方は減少する関係)があるという. 0に近いときは相関が弱いことを意味する. したがっ て,R<sup>2</sup> の値がより大きな値の時は,それぞれの関係性が強いことを意味する.

胸囲の場合の R2は 0.254 であり,身長の場合の R2 の値は 0.477 である. つまり,身長の方が体重に 対して関係性が強いことを意味している.これは手順2の段階の散布図からも見受けられたが,それを 実際の数値として表したものである.

### 2.4.[手順4]:単回帰式を利用した残差と相対誤差の計算

手順 3 で求めた単回帰式(1)および(2)に対して、表1のそれぞれの値を代入して体重の推定値 を求める.そして,実際の値(観測地)との差(残差)を求め,それぞれの相対誤差を計算する.ここ で,「残差=観測地−推定値」であり,「相対誤差=残差/観測値×100」で計算する.最後に,相対誤差 の絶対値の平均を求め、それぞれの変数に対して、表2と表3のような表を作成する.

これらの結果からも、身長による指定値の方が、相対誤差が小さく精度が高いことが分かる.

|                | 観測値:   | 推定値     |           |                | 相対誤差        |
|----------------|--------|---------|-----------|----------------|-------------|
| No.            | 体重(kg) | 体重(kg)  | 残差        | 相対誤差(%)        | の絶対値(%)     |
|                | 53     | 50.6898 | 2.3102    | 4.358867925    | 4.358867925 |
| $\overline{2}$ | 55     | 52.053  | 2.947     | 5.358181818    | 5.358181818 |
| 3              | 56     | 54.0978 | 1.9022    | 3.396785714    | 3.396785714 |
| 4              | 51     | 52.053  | $-1.053$  | $-2.064705882$ | 2.064705882 |
| 5              | 56     | 53.4162 | 2.5838    | 4.613928571    | 4.613928571 |
| 6              | 44     | 52.053  | $-8.053$  | $-18.30227273$ | 18.30227273 |
| 7              | 50     | 48.645  | 1.355     | 2.71           | 2.71        |
| 8              | 47     | 49.3266 | $-2.3266$ | $-4.950212766$ | 4.950212766 |
| 9              | 45     | 49.3266 | $-4.3266$ | $-9.614666667$ | 9.614666667 |
| 10             | 54     | 52.053  | 1.947     | 3.605555556    | 3.605555556 |
| 11             | 51     | 47.2818 | 3.7182    | 7.290588235    | 7.290588235 |
| 12             | 51     | 52.053  | $-1.053$  | $-2.064705882$ | 2.064705882 |
|                |        |         |           | 平均             | 5.694205979 |

表2:胸囲による推定値の残差と相対誤差

表3:身長による推定値の残差と相対誤差

|              | 観測値:   | 推定値    |          |                | 相対誤差        |
|--------------|--------|--------|----------|----------------|-------------|
| No.          | 体重(kg) | 体重(kg) | 残差       | 相対誤差(%)        | の絶対値(%)     |
| 1            | 53     | 55.044 | $-2.044$ | $-3.856603774$ | 3.856603774 |
| $\mathbf{2}$ | 55     | 51.438 | 3.562    | 6.476363636    | 6.476363636 |
| 3            | 56     | 53.842 | 2.158    | 3.853571429    | 3.853571429 |
| 4            | 51     | 51.438 | $-0.438$ | $-0.858823529$ | 0.858823529 |
| 5            | 56     | 55.044 | 0.956    | 1.707142857    | 1.707142857 |
| 6            | 44     | 47.832 | $-3.832$ | $-8.709090909$ | 8.709090909 |
| 7            | 50     | 48.433 | 1.567    | 3.134          | 3.134       |
| 8            | 47     | 50.837 | $-3.837$ | $-8.163829787$ | 8.163829787 |
| 9            | 45     | 48.433 | $-3.433$ | $-7.628888889$ | 7.628888889 |
| 10           | 54     | 51.438 | 2.562    | 4.744444444    | 4.744444444 |
| 11           | 51     | 52.64  | $-1.64$  | $-3.215686275$ | 3.215686275 |
| 12           | 51     | 46.63  | 4.37     | 8.568627451    | 8.568627451 |
|              |        |        |          | 平均             | 5.076422748 |

表2と表3を作成するに当たって、エクセルにおける計算の方法を簡単に説明しておく.エクセルに おいて,最初に「=」を記述することで,計算式を指定することができる.図11に示したように,「=」 の後に、実際の計算式を指定することで、その計算を行った結果の値をそのセルに表示させることがで きる.これは,先ほど求めた単回帰式(1)を意味しており,変数 x に当たる部分には,実際に代入す る値の書かれたセルの番号(ここでは B20)を指定することが可能である. セルの番号を入力する際に は,そのセルをクリックすることで番号が自動的に入力される.

一度作成した計算式をコピー&ペーストすることも可能である.その場合,セルの番号が自動的にず れてコピーされるため,一つ一つ入力する必要はなく,非常に便利である.

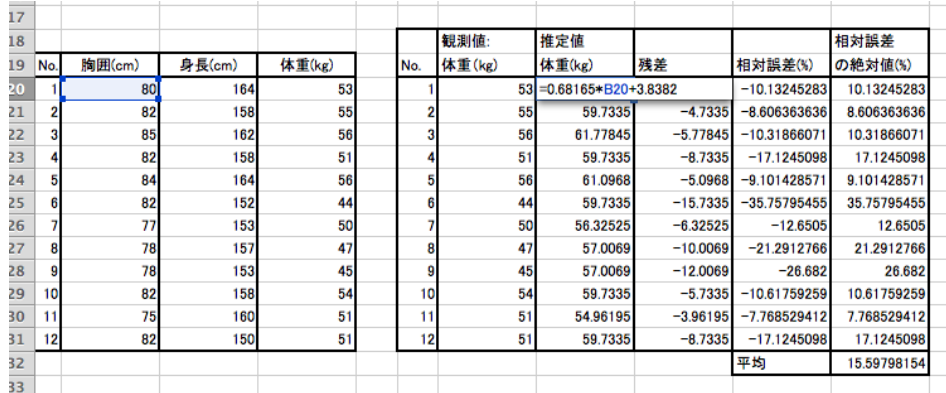

#### 図11:エクセルにおける計算式の入力

|     | 観測値:   | 推定値      |            |                | 相対誤差        |     | 観測値:   | 推定値      |            |                | 相対誤差              |  |
|-----|--------|----------|------------|----------------|-------------|-----|--------|----------|------------|----------------|-------------------|--|
| No. | 体重(kg) | 体重(kg)   | 残差         | 相対誤差(%)        | の絶対値(%)     | No. | 体重(kg) | 体重(kg)   | 残差         | 相対誤差(%)        | の絶対値(%)           |  |
|     | 53     | 58.3702  | $-5.3702$  | $-10.13245283$ | $=ABS(J20)$ |     | 53     | 58.3702  | $-5.3702$  | $-10.13245283$ | 10.13245283       |  |
|     | 55     | 59.7335  | $-4.7335$  | $-8.606363636$ | 8.606363636 |     | 55     | 59.7335  | $-4.7335$  | $-8.606363636$ | 8.606363636       |  |
|     | 56     | 61.77845 | $-5.77845$ | $-10.31866071$ | 10.31866071 |     | 56     | 61.77845 | $-5.77845$ | $-10.31866071$ | 10.31866071       |  |
|     | 51     | 59.7335  | $-8.7335$  | $-17.1245098$  | 17.1245098  |     | 51     | 59.7335  | $-8.7335$  | $-17.1245098$  | 17.1245098        |  |
|     | 56     | 61.0968  | $-5.0968$  | $-9.101428571$ | 9.101428571 |     | 56     | 61.0968  | $-5.0968$  | $-9.101428571$ | 9.101428571       |  |
|     | 44     | 59.7335  | $-15.7335$ | $-35.75795455$ | 35.75795455 |     | 44     | 59.7335  | $-15.7335$ | $-35.75795455$ | 35.75795455       |  |
|     | 50     | 56.32525 | $-6.32525$ | $-12.6505$     | 12.6505     |     | 50     | 56.32525 | $-6.32525$ | $-12.6505$     | 12.6505           |  |
|     | 47     | 57,0069  | $-10.0069$ | $-21.2912766$  | 21.2912766  |     | 47     | 57,0069  | $-10,0069$ | $-21.2912766$  | 21.2912766        |  |
|     | 45     | 57.0069  | $-12,0069$ | $-26.682$      | 26.682      |     | 45     | 57,0069  | $-12,0069$ | $-26.682$      | 26,682            |  |
| 10  | 54     | 59.7335  | $-5.7335$  | $-10.61759259$ | 10.61759259 | 10  | 54     | 59.7335  | $-5.7335$  | $-10.61759259$ | 10.61759259       |  |
| 11  | 51     | 54.96195 | $-3.96195$ | $-7.768529412$ | 7.768529412 |     | 51     | 54.96195 | $-3.96195$ | $-7.768529412$ | 7.768529412       |  |
| 12  | 51     | 59.7335  | $-8.7335$  | $-17.1245098$  | 17.1245098  | 12  | 51     | 59.7335  | $-8.7335$  | $-17.1245098$  | 17.1245098        |  |
|     |        |          |            | 平均             | 15.59798154 |     |        |          |            | 平均             | =AVERAGE(K20:K31) |  |
|     |        |          |            |                |             |     |        |          |            |                |                   |  |

図12:エクセルにおける関数の入力例(左:絶対値 ABS,右:平均 AVERAGE)

また、エクセルに予め用意された関数を利用することも可能である.図12は、絶対値を求める関数 「ABS」と平均値を求める関数「AVERAGE」を利用した例である. 平均において「K20:K30」のよう に平均したいセルの範囲を指定しているが,これもマウスで選択することで指定することが可能である. 表示させるセルにおいて「=AVERAGE( 」まで入力し,その後にマウスで選択すると自動的にセルの 値が入力される.

### 2.5.[手順5]:重回帰分析

「データタブ」の「データ分析」をクリックすると図13のようなデータ分析ウィンドウが表示され る.そこで,「回帰分析」を選択して「OK ボタン」を押す.

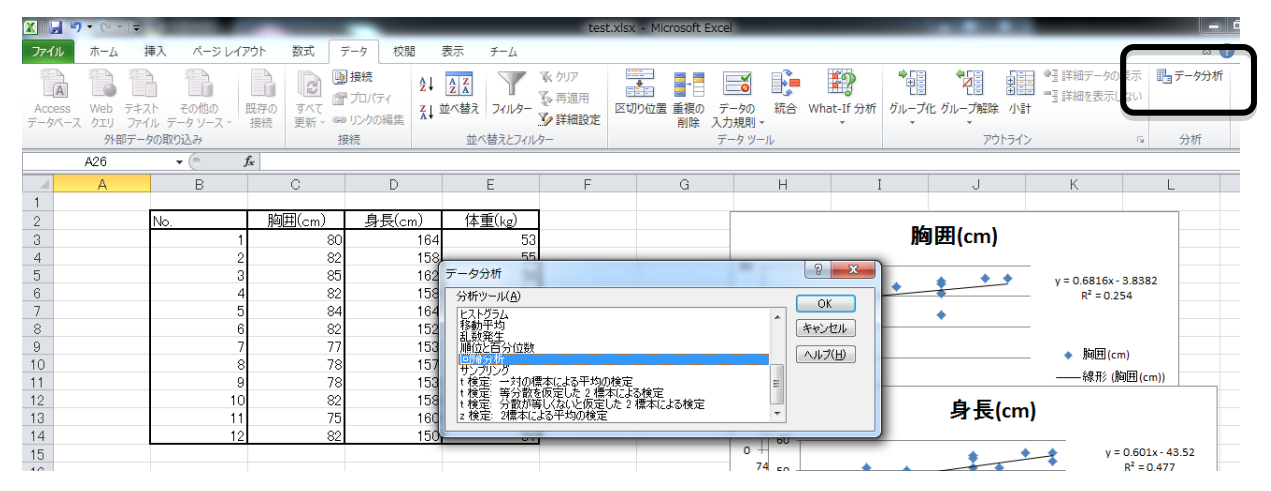

図13:回帰分析の選択

次に,図14の「回帰分析ウィンドウ」において,「入力 Y 範囲」でデータの体重の列を選択し,「入 力 X 範囲」では、胸囲と身長の列を選択する. 選択する際にはラベルの部分も選択する.また,「ラベ ル」のチェックも入れておく.

「OK ボタン」を押すと,図15のような分析結果のシートが表示される.

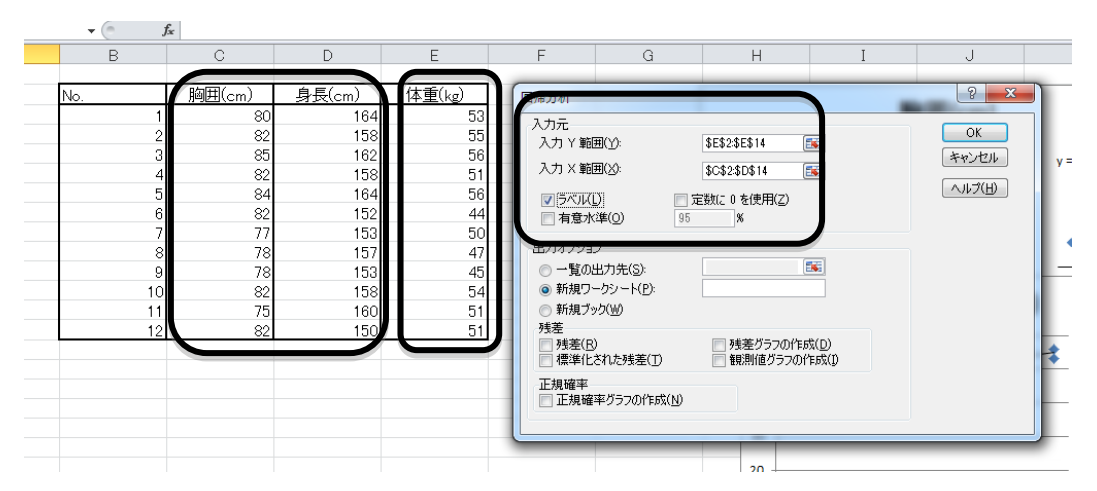

図14:回帰分析の設定

|                 | <b>MLU</b> | ▼          | $J^{\mathcal{K}}$ |          |          |            |          |                         |          |        |
|-----------------|------------|------------|-------------------|----------|----------|------------|----------|-------------------------|----------|--------|
| ⊿               | А          | B          | C                 | D        | E        | F          | G        | $\mathsf{H}$            |          | $\cup$ |
|                 | 概要         |            |                   |          |          |            |          |                         |          |        |
| 2               |            |            |                   |          |          |            |          |                         |          |        |
| 3               | 巴尔利语       |            |                   |          |          |            |          |                         |          |        |
| 4               | 重相関 R      | 0.773179   |                   |          |          |            |          |                         |          |        |
| 5               |            |            |                   |          |          |            |          |                         |          |        |
| 6               | 補正 R2      | 0.508429   |                   |          |          |            |          |                         |          |        |
|                 | 標準誤差       | 2.843386   |                   |          |          |            |          |                         |          |        |
| 8               | 観測数        | 12         |                   |          |          |            |          |                         |          |        |
| 9               |            |            |                   |          |          |            |          |                         |          |        |
| 10              | 分散分析表      |            |                   |          |          |            |          |                         |          |        |
| 11              |            | 自由度        | 変動                | 分散       | 応れた分割    | 有意 F       |          |                         |          |        |
| 12              | 回帰         | 2          | 108.153           | 54.07652 | 6.688627 | 0.016594   |          |                         |          |        |
| 13              | 残差         | 9          | 72.76362          | 8.084847 |          |            |          |                         |          |        |
| 14              | 合計         | 11         | 180.9167          |          |          |            |          |                         |          |        |
| 15 <sub>4</sub> |            |            |                   |          |          |            |          |                         |          |        |
| 16              |            | 係数         | 標準誤差              | t        | P-値      | 下限 95%     |          | 上限 95% 下限 95.0%上限 95.0% |          |        |
| 17              | 切片         | $-70.7215$ | 33.35915          | $-2.12$  | 0.063037 | $-146.185$ | 4.742169 | $-146.185$              | 4.742169 |        |
| 18              | 胸囲(cm)     | 0.484436   | 0.294591          | 1.644437 | 0.134497 | $-0.18197$ | 1.150847 | $-0.18197$              | 1.150847 |        |
| 19              | 身長(cm)     | 0.525785   | 0.189553          | 2.773815 | 0.021618 | 0.096986   | 0.954584 | 0.096986                | 0.954584 |        |
| 20              |            |            |                   |          |          |            |          |                         |          |        |
| 0.4             |            |            |                   |          |          |            |          |                         |          |        |

図15:回帰分析の出力

## 2.6.[手順6]:重回帰式,および重相関係数の導出

図15の回帰分析の出力の中の「係数」の部分に着目する. これらは回帰式の係数を表しており, 以 下のような関係を示している.

$$
102 + 102 = 0.484436 × 102 + 0.52575 × 102 + 102 + 0.52575 × 102 + 0.7215
$$
 (3)

これは、変数の数が1つ以上なので、式(1)や(2)の「単回帰式」に対して「重回帰式」という. また,図15の「重相関 R」の部分が重相関係数であり,重回帰分析における相関係数である.範囲は, 0から1の範囲であり、値が大きいほど関係性が強いことを意味する.

#### 2.7.[手順7]:重回帰式を利用して残差と相対誤差の計算

表2,表3と同様に,手順6で求めた重回帰式にそれぞれの値を代入して体重の推定値を求める.そ して,実際の値(観測値)との差(残差)を求め,それぞれの相対誤差を計算する.ここで,「残差= 観測値−推定値」であり,「相対誤差=残差/観測値×100」で計算する.最後に,相対誤差の絶対値の 平均を求め、表4のような表を作成する.

|                | 観測値:   | 推定値       |             |                | 相対誤差        |
|----------------|--------|-----------|-------------|----------------|-------------|
| No.            | 体重(kg) | 体重(kg)    | 残差          | 相対誤差(%)        | の絶対値(%)     |
|                | 53     | 54.26212  | $-1.26212$  | $-2.381358491$ | 2.381358491 |
| $\overline{2}$ | 55     | 52.076282 | 2.923718    | 5.315850909    | 5.315850909 |
| 3              | 56     | 55.63273  | 0.36727     | 0.655839286    | 0.655839286 |
| 4              | 51     | 52.076282 | $-1.076282$ | $-2.110356863$ | 2.110356863 |
| 5              | 56     | 56.199864 | $-0.199864$ | $-0.3569$      | 0.3569      |
| 6              | 44     | 48.921572 | $-4.921572$ | $-11.18539091$ | 11.18539091 |
| 7              | 50     | 47.025177 | 2.974823    | 5.949646       | 5.949646    |
| 8              | 47     | 49.612753 | $-2.612753$ | $-5.559048936$ | 5.559048936 |
| 9              | 45     | 47.509613 | $-2.509613$ | $-5.576917778$ | 5.576917778 |
| 10             | 54     | 52.076282 | 1.923718    | 3.562440741    | 3.562440741 |
| 11             | 51     | 49.7368   | 1.2632      | 2.476862745    | 2.476862745 |
| 12             | 51     | 47.870002 | 3.129998    | 6.13725098     | 6.13725098  |
|                |        |           |             | 平均             | 4.27232197  |

表4:重回帰式による推定値の残差と相対誤差

ここで,表2の胸囲による推定値の相対誤差(15.60%),および,表3の身長による推定値の相対誤差 (5.07%)と比較すると,相対誤差の平均(4.27%)が小さくなっており,精度が向上していることが分かる.

3.演習課題

表5に示した各都道府県の最高気温の月平均データについて,例題の手順にしたがって分析しなさい. (最高気温の月平均を y として分析を行う.「演習データ.xlsx」を利用すること).

| 都市名 | 緯度    | 月間降水量  | 最高気温の月平均 |  |  |
|-----|-------|--------|----------|--|--|
| 札幌  | 43.05 | 116.31 | 30.49    |  |  |
| 青森  | 40.82 | 131.38 | 31.81    |  |  |
| 秋田  | 39.72 | 172.31 | 33.15    |  |  |
|     |       |        |          |  |  |
| 宮崎  | 31.9  | 319.31 | 35.49    |  |  |
| 鹿児島 | 31.55 | 222.38 | 37.13    |  |  |
| 那覇  | 26.2  | 294.69 | 35.9     |  |  |

表 5 各都道府県の最高気温の月平均データ(一部抜粋)

なお,レポートには,表,散布図(2つ),単回帰式(2つ),相関係数(2 乗のままでよい,2つ), 単回帰式による残差と相対誤差の表(2つ),重回帰式,重相関係数,重回帰式による残差と相対誤差 の表を載せること.

#### 4.実験課題  $\overline{a}$

図16に示したように電気情報工学科棟には実験用にいくつかの無線 LAN アクセスポイントが設置 されている.体育館側を Om とし,中央の階段付近で 50m である.これらのアクセスポイントからの 電波強度(RSSI 値)を測定することで,現在,どこの場所にいるのかを特定することができる.

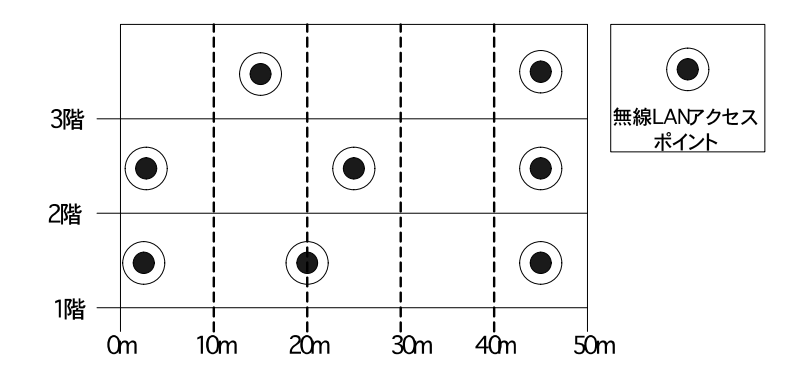

図16:電気情報工学科棟の実験用無線 LAN アクセスポイント

2.1.実験方法

電波強度の測定にはノートパソコンを利用する. 5m 間隔ごとにアクセスポイントからの電波強度を 測定する. 1階から3階までのどの階を測定するかは, 班毎に指定する.

測定には,実験用に特別に作成したソフトウエアを利用する. 各測定ポイントにパソコンを固定し, その場所の階数と何メートル地点かを指定し,ソフトウエア上の「測定ボタン」を押すことで,一度に 5 セットのデータを収集することができる.  $\begin{array}{llll} \text{Lip}_1 & \text{Lip}_2 & \text{Lip}_3 \\ \text{Lip}_4 & \text{Lip}_4 & \text{Lip}_5 \\ \text{Lip}_5 & \text{Lip}_6 & \text{Lip}_7 \end{array}$ 

| 位置       | AP1   | AP <sub>2</sub> | AP3   | AP4   | AP5   | AP6   | AP7   | AP8   |
|----------|-------|-----------------|-------|-------|-------|-------|-------|-------|
| 100      | $-46$ | $-55$           | $-54$ | $-61$ | -80   | -80   | $-80$ | -80   |
| 105      | $-53$ | -46             | $-54$ | -59   | -80   | -80   | -80   | -80   |
| $\cdots$ |       |                 |       |       |       |       |       |       |
| 225      | $-80$ | -69             | -80   | -59   | $-31$ | $-57$ | -80   | -80   |
| 230      | $-80$ | $-62$           | -80   | -58   | $-65$ | $-47$ | $-77$ | $-70$ |
| $\cdots$ |       |                 |       |       |       |       |       |       |
| 345      | $-80$ | -80             | -68   | -80   | $-78$ | $-54$ | $-55$ | $-34$ |
| 350      | $-80$ | -80             | $-72$ | -80   | -80   | -59   | $-63$ | $-44$ |

表6:収集される電波強度のデータ

収集したデータは、表6のようなデータである.最初のカラムの3桁のデータは、測定地点の位置の データであり、100の位が階数を意味しており、のこり2桁で何メートル地点かを表している. 以降に 続くデータは、それぞれのアクセスポイントの電波強度の値である.実際に出力されるファイルは、カ ンマ区切りの CSV 形式のファイルで出力される.CSV 型式のファイルは Excel で開くことができるの で,そのまま重回帰分析を行うことが可能である.

#### 4.2.実験1

指定された階において,0m, 5m, 10m, …, 50m と5m 間隔で 5 セットのデータ(合計 55 個のデータ) を収集する.収集したデータを利用して,位置と電波強度における重回帰分析を行う(手順5).重回 帰分析の結果から重回帰式および重相関係数を導出する(手順6),最後に、求めた重回帰式より推定 値を計算し,相対誤差の絶対値の平均値を求める(手順7).

### 4.3.実験2

実験1と同様の手順で行う.ただし,重回帰分析は,実験1および実験2の両方のデータを利用して 行う.

#### 5.考察課題

- ・ 重回帰分析の原理(説明,解き方など)についてまとめ,本実験レポートの原理として記述しな さい.
- ・ RSSI 値とはどのような値かを調べなさい.
- ・ 重回帰分析におけるデータ数と精度の関係について考察しなさい.
- ・ 相関係数だけでデータの関係性を判断することはできない理由を考察しなさい.
- ・ 身の回りにある事柄やデータについて,データマイニングを応用することで有効な情報が得られ る事例について考察しなさい.

○レポートの構成

①目的

②原理

重回帰分析の原理

③演習課題

以下のものを載せること.

散布図(2 つ),単回帰式(2 つ),相関係数(2 乗のままでよい,2 つ),

単回帰式による相対誤差の絶対値の平均(2つ),

重回帰式,重相関係数,重回帰式による相対誤差の絶対値の平均.

#### ④実験課題

#### 実験方法

実験1の結果(重回帰式,重相関係数,相対誤差の絶対値の平均) 実験2の結果(重回帰式,重相関係数,相対誤差の絶対値の平均)

#### ⑤考察

考察課題

# ⑥感想

⑦参考文献